# Import *Kentucky Academic Standards* into Infinite Campus

## Overview

*Kentucky Academic Standards (KAS)* are available for import from a certified competency framework as an interactive digital companion that can provide direct support for teachers who wish to utilize such features as standards-based grading in Infinite Campus (IC). Educators should continue to use the *KAS* documents available on [KYstandards.org](https://kystandards.org/) to design high-quality standards aligned instruction.

## Campus Community Resources

- [Grading Setup -](https://kb.infinitecampus.com/help/grading-setup-study-guide) Study Guide
- [Grade Submission Process -](https://kb.infinitecampus.com/help/grade-submission-process-study-guide) Study Guide
- [Campus Instruction: Grade Book Basics -](https://kb.infinitecampus.com/help/campus-instruction-grade-book-basics-study-guide) Study Guide
- [Campus Instruction: Advanced Grade Book and Posting Grades -](https://kb.infinitecampus.com/help/campus-learning-advanced-grade-book-and-posting-grades-study-guide) Study Guide

#### **Questions?**

Please contact [standards@education.ky.gov](mailto:standards@education.ky.gov) with any questions.

#### **Preparation**

- 1. Please email [standards@education.ky.gov](mailto:standards@education.ky.gov?subject=Import%20credentials%20needed) to request the required credentials to import KAS from IMS Global CASE [Network.](https://casenetwork.imsglobal.org/cfdoc/)
- 2. A default rubric must be assigned from the district's existing list of score groups and rubrics. This rubric is applied to all imported standard groups but can be modified later through the Standards Bank. If multiple rubrics will be used, select the one that used for most standards during the import.

#### **Import Procedure**

1. In Infinite Campus, navigate to the Standards Import Wizard Path: Grading & Standards / Standards Bank / Import Standards **Standards Bank** 

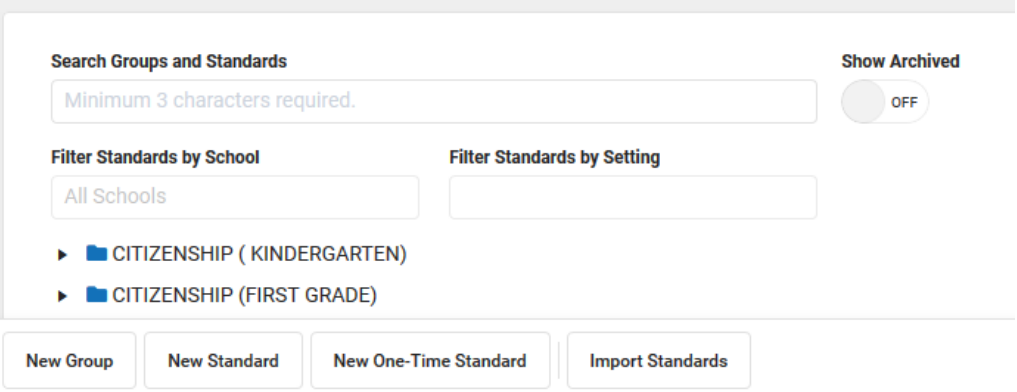

If **Import Standards** is not available, check with your IC administrator. Users need tool rights to both the [Standards Bank](https://kb.infinitecampus.com/help/standards-bank) and the subright to the Standards Import Wizard to use this tool.

2. Enter the location information then click **Next**.

Standards Import Wizard

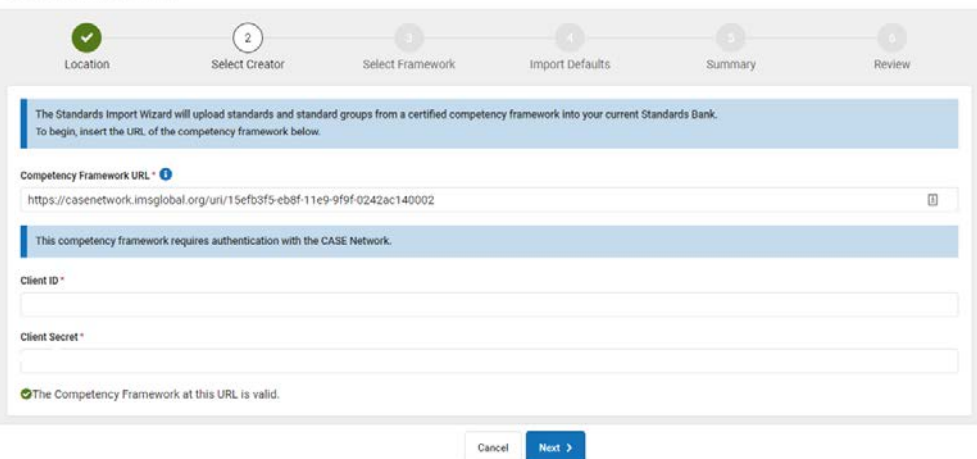

- a. **Competency Framework URL**: <https://casenetwork.imsglobal.org/uri/15efb3f5-eb8f-11e9-9f9f-0242ac140002>
- b. Enter **Client ID** and **Client Secret** obtained by emailin[g standards@education.ky.gov.](mailto:standards@education.ky.gov?subject=Import%20credentials%20needed)
- 3. Scroll down to select Kentucky Department of Education as the Creator, then click **Next**.Standards Import Wizard

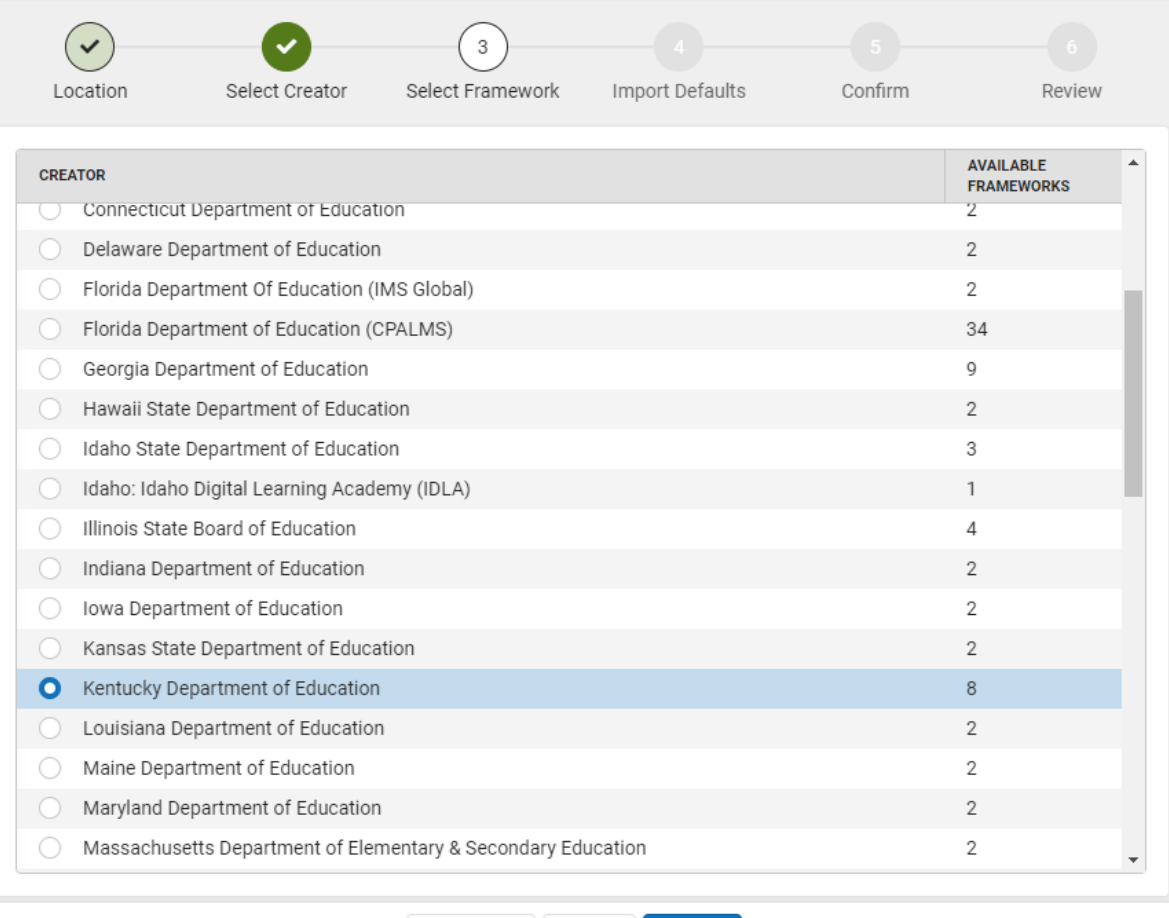

 $Next >$ 

# 4. Select a framework to import then click **Next**.

Standards Import Wizard

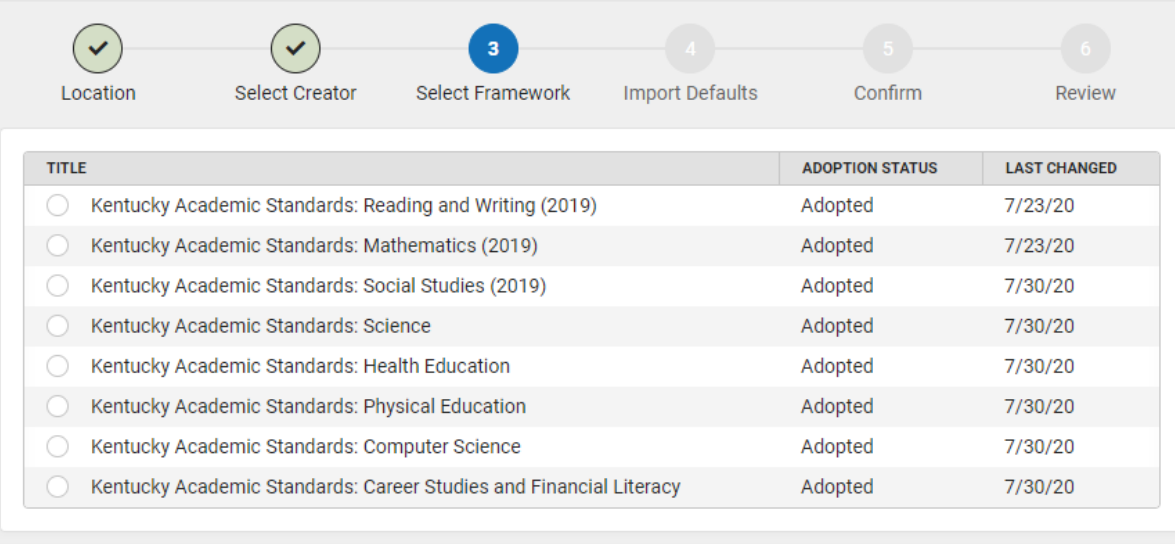

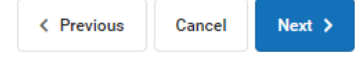

5. The Import Defaults screen will take time to populate.

Standards Import Wizard

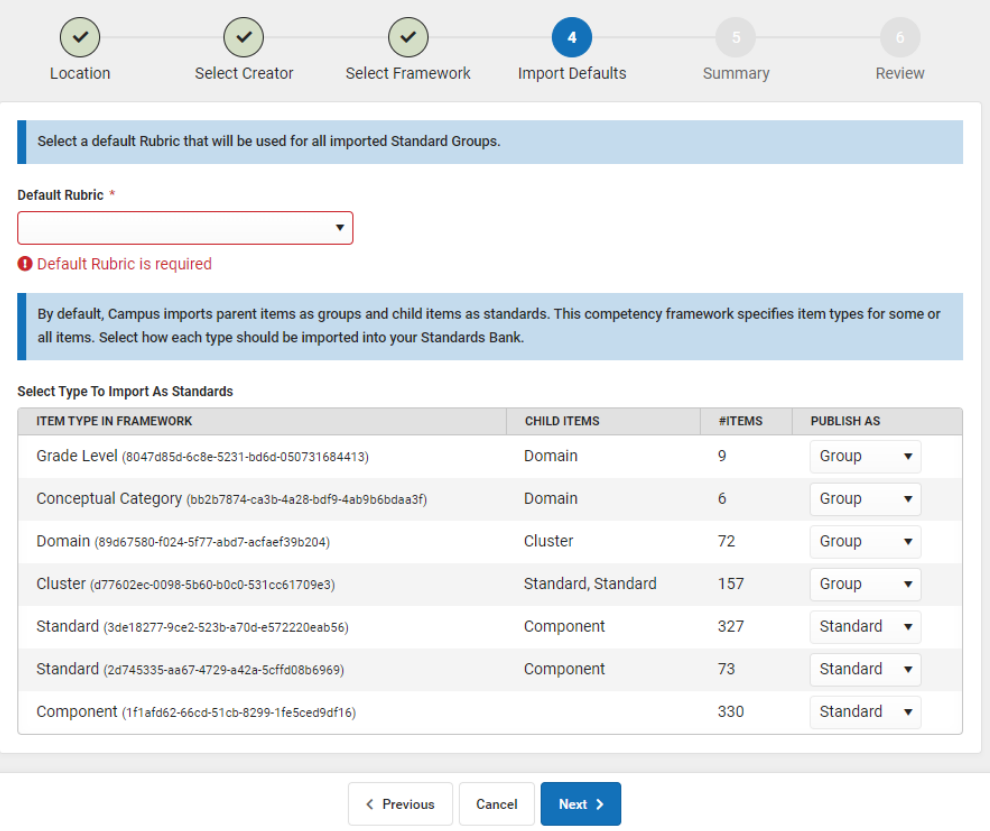

- a. **Default Rubric:** Select a [Rubric](https://kb.infinitecampus.com/help/score-groups-and-rubrics) from the district's existing list of score groups and rubrics. This rubric is applied to all imported standard groups but can be modified later through the Standards Bank.
- b. **Item Type**: Source frameworks may include a wide variety of item types (such as domains, clusters, etc.), but Campus supports only two types: groups and standards. Indicate whether each type identified in the framework should be imported as a group or a standard. If all items of an item type have children, it will default to a Group. After import, groups can be [converted](https://kb.infinitecampus.com/help/standards-bank)  [to standards.](https://kb.infinitecampus.com/help/standards-bank) Only standards can be aligned to assignments and given grades.
	- i. The default selections produced the desired results for *KAS for Reading & Writing, Mathematics, Science, Social Studies, Computer Science,* and *Career Studies and Financial Literacy*.
	- ii. For *KAS for Health Education,* and *Physical Education* the default selection on item type Standard needs to be changed to publish as Standard.

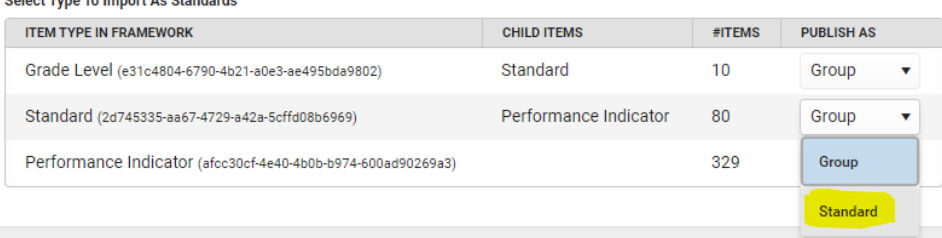

- c. Click **Next**.
- 6. Review the Summary information. If the correct framework is shown, click **Import**.

**Colorado Transfer Association Adventuration** 

**Standards Import Wizard** 

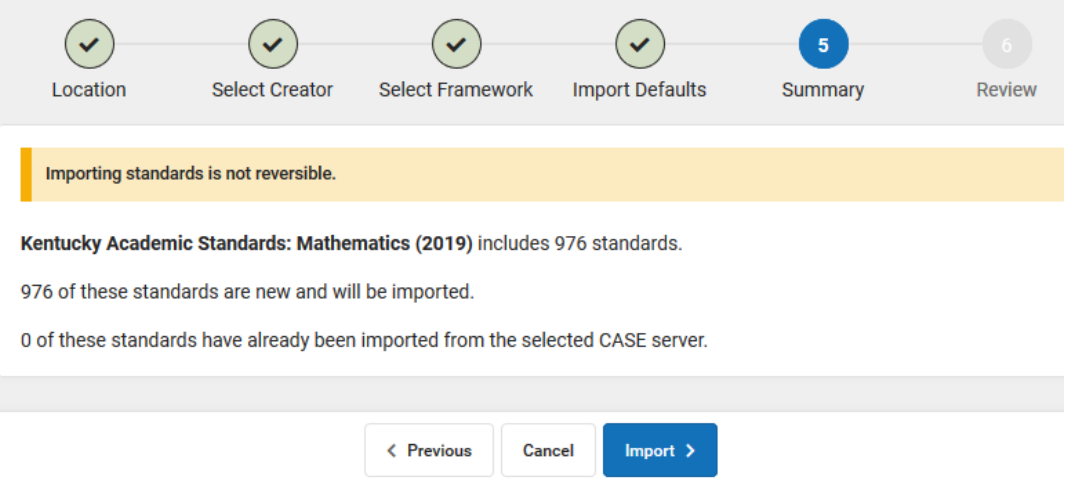

7. Click **Select Another Framework** to import another framework using the same credentials or **Close** to exit.

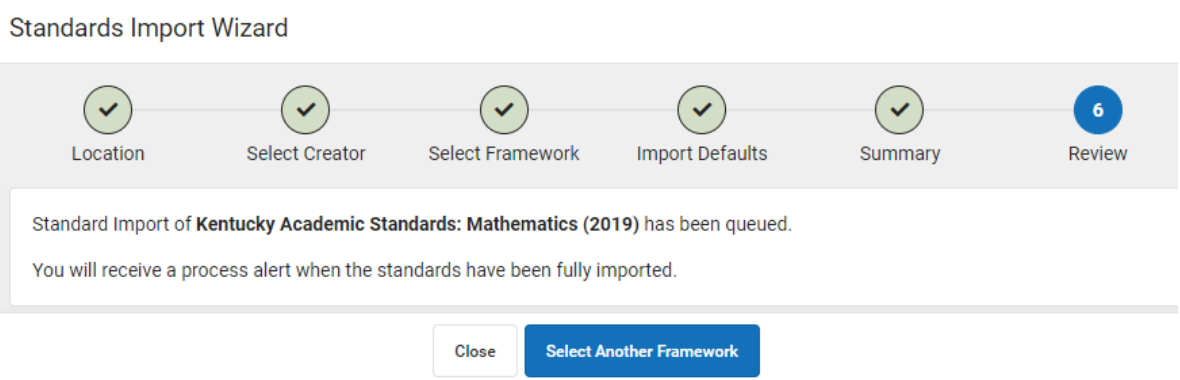

8. A Curriculum Standards Importer process alert will be sent when the import is complete. Click the alert to open the Standards Bank to view the standards.

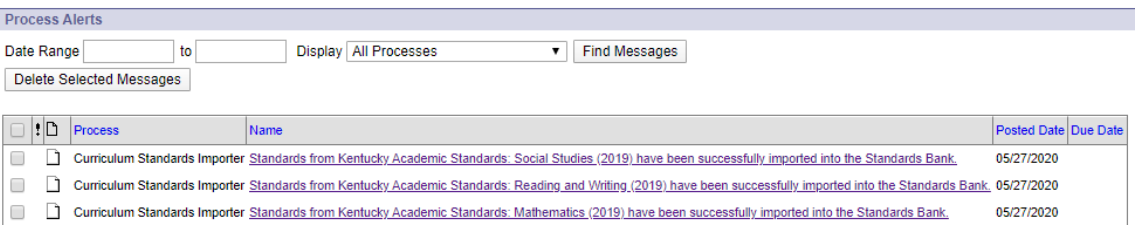